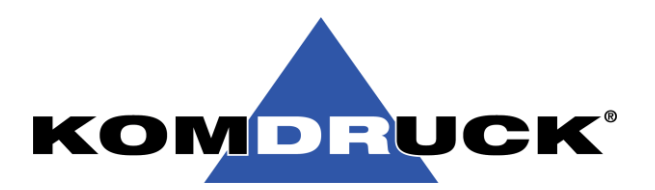

# **User Guide KOMDRUCK ILP-4200 Series**

KOM HUCK

**Version 3.0** | 25.11.2022

ILP-4200 PEELER

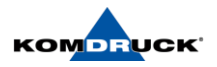

# **Inhaltsverzeichnis**

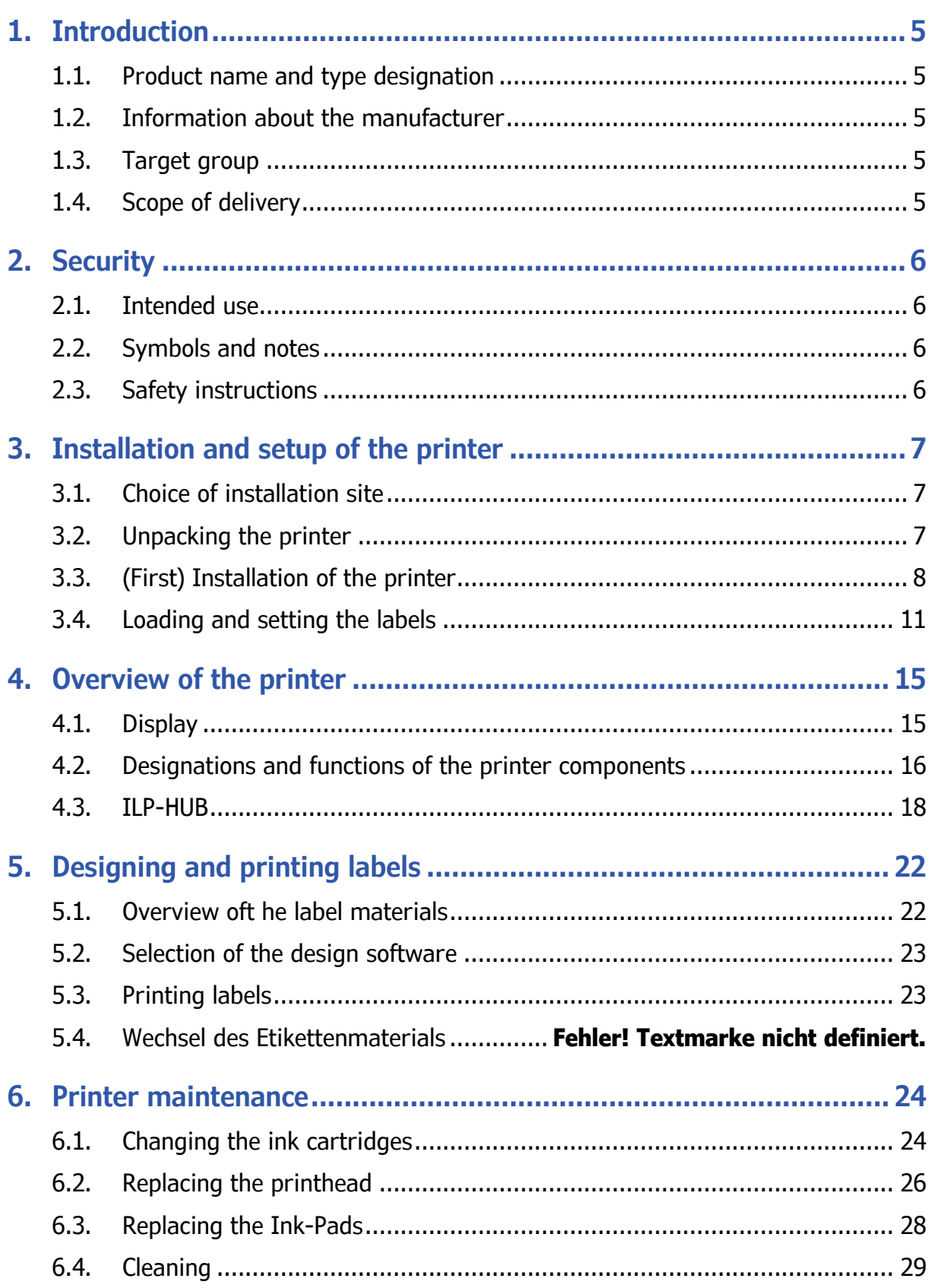

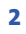

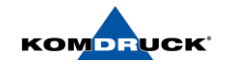

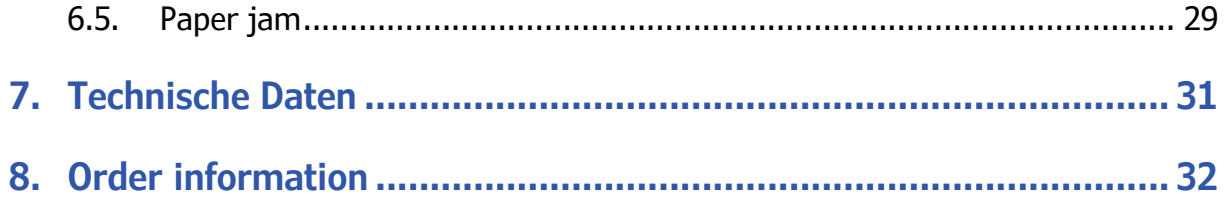

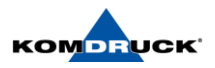

# **KOMDRUCK AG Confidential:**

# **© Copyright 2019 KOMDRUCK AG**

The information contained herein is subject to change without notice. Komdruck AG assumes no liability for technical or editorial errors or omissions.

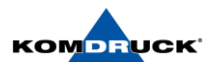

# <span id="page-4-1"></span><span id="page-4-0"></span>**1. Introduction**

## 1.1. Product name and product code

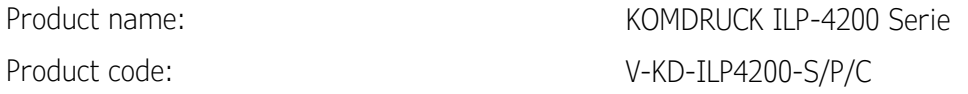

These operating instructions apply to the following printers of the ILP-4200 series:

- − KOMDRUCK ILP-4200 Standard Version
- − KOMDRUCK ILP-4200 Cutter Version
- − KOMDRUCK ILP-4200 Peeler Version

## <span id="page-4-2"></span>1.2. Information about the manufacturer

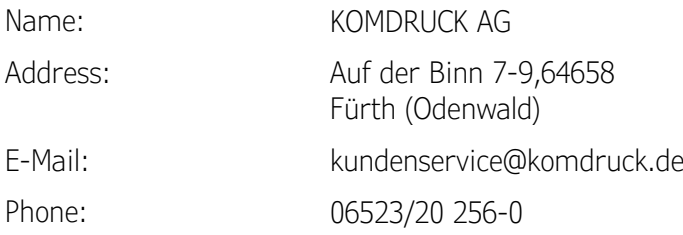

# <span id="page-4-3"></span>1.3. Target group

These operating instructions are intended for the following personnel:

- − Installation personnel
- − Printer operators
- − Maintenance personnel

## <span id="page-4-4"></span>1.4. Scope of delivery

Your printer will be delivered with the following content:

- − KOMDRUCK ILP-4200 Printer
- − Power supply unit
- − Starter Ink Set
- − Quick Guide
- − T10 offset screwdriver for adjusting the sensors
- − Print head cap (for airtight seal for storage)

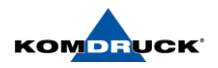

# <span id="page-5-1"></span><span id="page-5-0"></span>**2. Security**

# 2.1. Intended use

The device has been manufactured in accordance with the state of the art and recognized safety regulations. Nevertheless, the use of the device may pose a risk to the life and limb of the user or third parties or result in damage to the device and other material assets.

- − The device may only be used when it is in perfect working condition and in accordance with its intended use and in compliance with the operating instructions.
- − The device is intended exclusively for printing on suitable materials. Any other use or use beyond this is not in accordance with the intended use. The manufacturer/supplier is not liable for any damage resulting from improper use; the risk is borne solely by the user.
- − Intended use also includes observing the operating instructions, including the maintenance recommendations/regulations given by the manufacturer.

# <span id="page-5-2"></span>2.2. Symbols and notes

The manual uses symbols, signal words and notes to warn of hazards and to ensure safe operation. The symbols are shown and explained below.

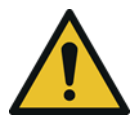

# **DANGER**

This signal word indicates an imminent danger. Failure to observe it may result in serious injury or death.

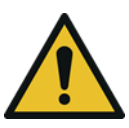

# **WARNING**

This signal word indicates an imminent danger. Failure to observe it may result in serious injury.

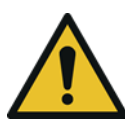

# CAUTION

This signal word indicates an imminent danger. Failure to observe it may result in minor injuries.

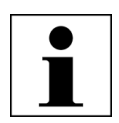

# *NOTICE*

Advice to facilitate the workflow or point out important work steps.

# <span id="page-5-3"></span>2.3. Safety instructions

Read and follow the instructions in this operating manual to operate this printer safely. Do not carry out any independent conversion measures or repairs on the device.

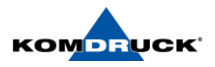

# <span id="page-6-1"></span><span id="page-6-0"></span>**3. Installation and setup of the printer**

## 3.1. Choice of installation site

Before installing the printer, select a suitable location, review the installation instructions, and ensure that the system requirements are met.

- 1. The power cord of the printer must be connected to a suitable power outlet (100 V 240 V). This socket must be easily accessible.
- 2. Do not place the printer near water taps, water heaters, humidifiers or refrigerators.
- 3. Make sure that the ambient temperature is between 15 and 30 °C.
- 4. Make sure that the ambient humidity is between 10 and 80% relative humidity.
- 5. Do not place the printer in areas subject to high temperatures and humidity, extremely low temperatures, rapid temperature changes, or direct sunlight. In particular, take care not to place the printer near open flames, outdoors, in warehouses, or in refrigerated areas.
- 6. Do not install the printer in dusty areas.
- 7. The installation room must be well ventilated.
- 8. The feet of the printer must be fully supported. The printer must always be placed horizontally.
- 9. If the printer is placed on a worktable, desk, or similar surface, that surface must provide sufficient stability and support for the weight of the printer.

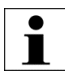

Observe the following precautions when installing the printer.

When moving the printer from a cold location to a warm location, errors may occur in the printed image due to condensation. Allow the unpacked printer to rest for at least two hours before installing it.

# <span id="page-6-2"></span>3.2. Unpacking the printer

The printer is secured with cushioning material to protect it from vibration and shock during transport. The following describes how to unpack the printer.

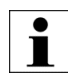

Remove all transport fixing adhesive strips from the front and rear of the printer! Lift the printer using the handles provided. Lifting the printer in any other way may cause it to fall or injure persons.

- Lift the label printer out of the carton.
- Check the label printer for transport damage.
- Put the printer on a straight surface.
- Remove the foam transport locks in the printhead area.
- Check delivery for completeness.

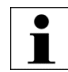

Please keep the packing material for future transport. Returns of the printer for service or repair purposes are only possible in the original carton.

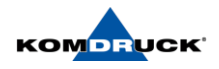

Please report any damage to KOMDRUCK AG. If the package contents are not complete, contact your dealer or KOMDRUCK AG directly.

# <span id="page-7-0"></span>3.3. (First) Installation of the printer

Connect power supply

1. Connect the power supply to the printer. The connector panel is located on the back of the printer in the right area. Please insert the purple power supply plug into the lower purple socket.

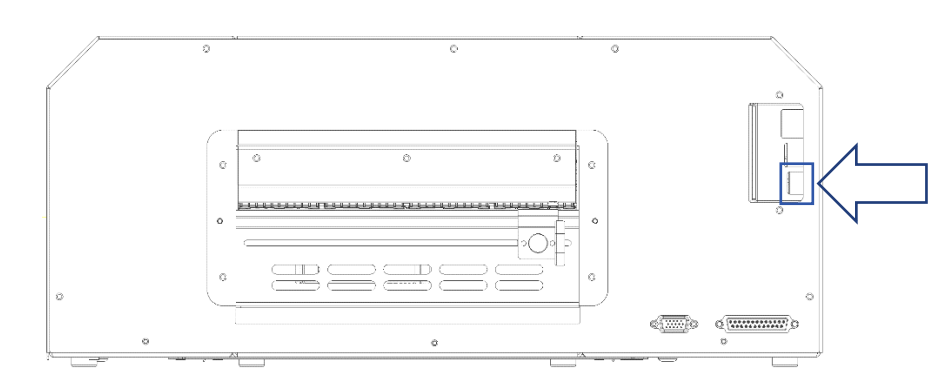

- 2. Plug the power cord into the power outlet.
- 3. Wait until the blue POWER button goes off (approx. 10 seconds) before switching on the printer.
- 4. Press the POWER button for at least one second to switch on the device.

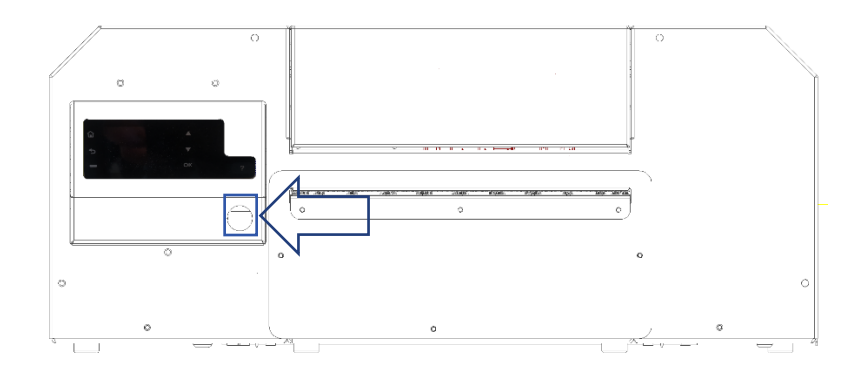

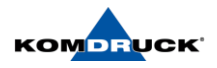

#### Loading the ink cartridges

Warning. For safety reasons, keep ink cartridges out of the reach of children. In case of accidental ingestion of ink, please seek medical attention immediately.

1. Open the housing cover.

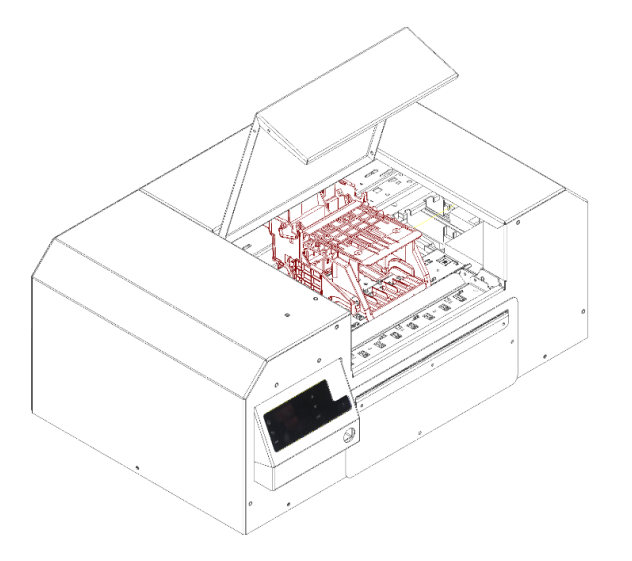

- 2. The printhead carriage automatically moves to the center (service position) and stops there.
- 3. Remove the ink cartridges from the packaging. Remove the packaging material. Do not touch the ink outlet ports and the connectors under any circumstances to avoid contamination of the surrounding work area, damage to the ink cartridge, and degradation of the print quality. Do not drop the ink cartridges and avoid applying increased force.
- 4. Slowly push the ink cartridges into the slots provided as far as they will go until you feel them "click" into place. The slots are color-coded accordingly (CMYK). Repeat this step for each color.

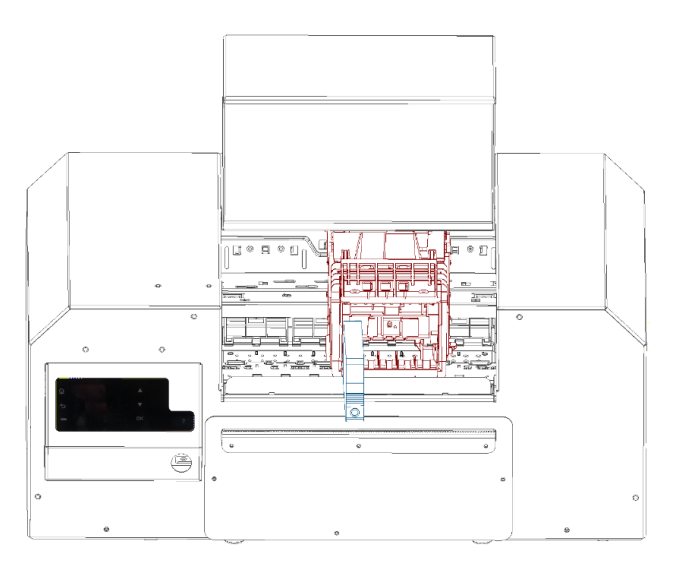

- 5. Close the housing cover.
- 6. The first filling of the empty printhead starts automatically. Note: The initial filling with ink takes approx. 5 minutes. Please wait with the further steps until the initialization process is finished.

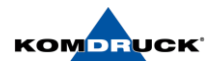

#### Installing the printer driver (USB)

The following instructions describe how to install the printer via USB 2.0

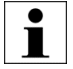

IMPORTANT! Do not connect the USB cable until you have installed the driver.

- 1. Download the ILP-4200 driver from the download link: [Driver Installation.](https://komdruck.de/portfolio-item/ilp-4200-serie-downloads/#tab-id-2) [\(https://komdruck.de/portfolio-item/ilp-4200-serie-downloads/#tab-id-](https://komdruck.de/portfolio-item/ilp-4200-serie-downloads/#tab-id-2)2)
- 2. Make sure that the printer is turned on but not connected to your computer via the USB cable.
- 3. Install the driver.
- 4. During the installation of the driver, a temporary Internet connection must be available for signature verification and comparison of the root certificates.

Installing the printer driver (network)

The following instructions describe how to install the printer over a network connection.

- 1. Download the ILP-4200 driver from the download link: [Driver Installation.](https://komdruck.de/portfolio-item/ilp-4200-serie-downloads/#tab-id-2) [\(https://komdruck.de/portfolio-item/ilp-4200-serie-downloads/#tab-id-](https://komdruck.de/portfolio-item/ilp-4200-serie-downloads/#tab-id-2)2)
- 1. Make sure that the printer is turned on and properly connected to the network with a LAN cable.
- 2. Double-click the installation file. The archive window opens.
- 3. Depending on the setting of your operating system, you will be asked whether the driver should be installed. Click "NEXT" and continue with the installation.
- 4. The driver installation setup wizard will open.

#### ATTENTION: Another window Windows Security will open

- 5. Confirm the message with "INSTALL" to continue with the driver installation.
- 6. The necessary files are unpacked and copied to the computer. This may take a few minutes.
- 7. Now connect the printer to the PC. After the printer is connected to the computer, the printer should be detected and installed automatically.

Installation of the ILP-HUB

With the ILP-HUB (Operator Console) you can set up the printer and control all special functions of the printer.

Download the ILP-4200 HUB software under the download link: [HUB-Installation.](https://komdruck.de/portfolio-item/ilp-4200-serie-downloads/#tab-id-3)

[\(https://komdruck.de/portfolio-item/ilp-4200-serie-downloads/#tab-id-3\)](https://komdruck.de/portfolio-item/ilp-4200-serie-downloads/#tab-id-3)

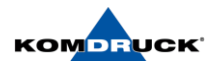

#### Connecting the ILP-HUB to the printer

When opening the ILP hub for the first time, the network menu/connection menu opens automatically to connect a printer via USB or network. Either use the search function or enter the IP address of the printer manually. You can view this via the display on the printer.

If a printer has already been connected, the ILP hub automatically connects to the last connected printer. You can also change the connected printer via the connection menu in the ILP hub.

#### Set up the printer via ILP-HUB

Set the ILP-HUB to your suitable settings and then continue with the further steps. Especially the correct label type (Gap, Blackmark etc.) must be selected before inserting the label, so that the printer can recognize the label correctly!

For more information on setting the ILP-HUB, see chapter 4.3.

#### <span id="page-10-0"></span>3.4. Loading and setting the labels

GAP - Label

- 1. Set the label type in the ILP hub to "Gap"
- 2. The printer has two sensors (top  $+$  bottom) behind the insertion cassette for detecting the labels, which can be reached via the access from the rear and adjusted horizontally. A suitable Torx 10 offset screwdriver is included with the printer for this purpose. The sensors must always be aligned vertically one above the other during adjustment to be able to detect labels correctly. The sensors are set at the factory so that they work optimally for all standard gap labels (approx. 3 cm from the left edge).

#### A setting must be made for the following label shapes:

- a. For round labels, always exactly in the middle (= shortest gap).
- b. For special labels always in a place that does not have holes / indentations.
- c. For pre-printed labels, best at a point without dark pre-prints

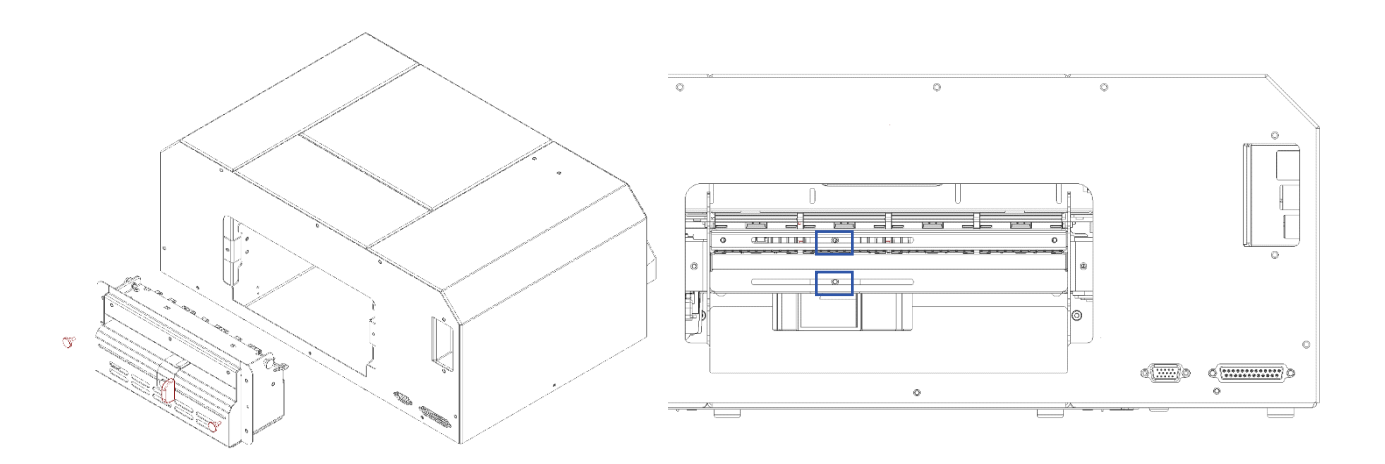

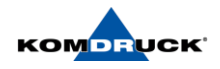

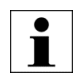

IMPORTANT! Peel off the first label and leave about 3 cm of liner in front of the first label to allow the printer to successfully teach the sensor onto the label stock.

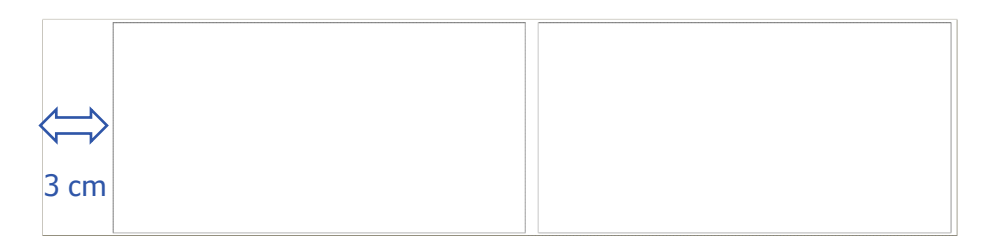

3. Mount the label roll on the dispenser and thread it into the printer. The labels should be flush against the left fixed stop.

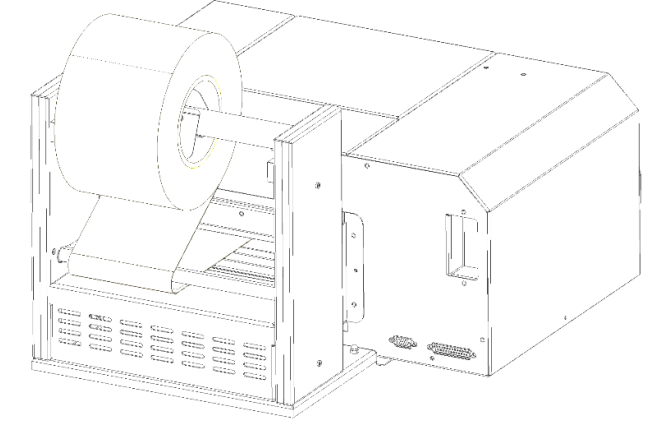

4. Now approach and fix the movable right stop. The labels should have as little play as possible between the stops, but the liner must not be squeezed. The label web must always pass through the feed completely smooth and easily movable.

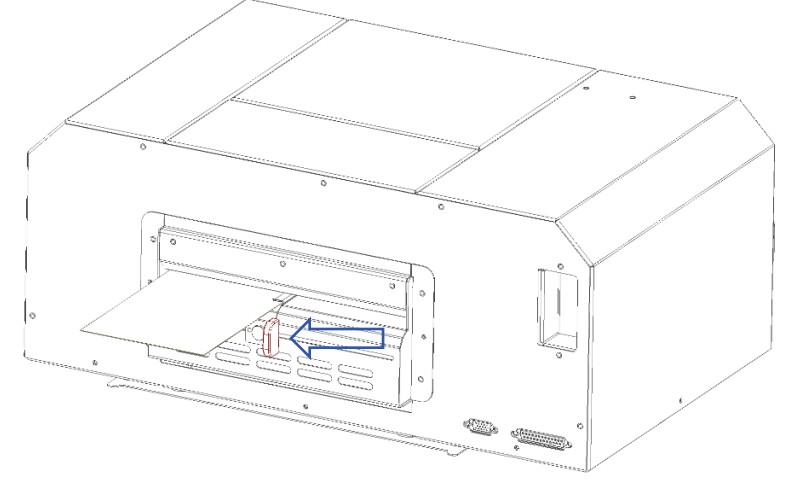

- 5. Carefully advance the label web to the threading point (noticeable resistance).
- 6. Depending on the setting in the ILP hub, the label is fed automatically or manually:

With the Auto-Teach  $+$  Auto-Load setting in the ILP-HUB, the process is started automatically, with the printer picking up the label on its own. The label is fed in, the sensor is taught (Teach) and the label is advanced to the print position (Load). In the ILP hub, you can see the status of the successful teach (= sensor status) and load ( = roll status) at the bottom right. With the **Manual** setting in the ILP-HUB, the sensor must first be taught using the "Teach/FF" button and then the label must be loaded using the Load button above it. If the sensor is already taught or the same label material is loaded as before, an (Auto-)Load is sufficient. It is not necessary to teach in the sensors again.

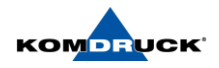

7. The printer automatically reads the label & gap dimensions and displays them in the ILP hub. The printer is now ready for operation.

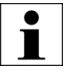

The process described here can also be carried out analogously via the ILP-HUB. The functions of the hub are described in the separate chapter 4.3. Incorrect HUB settings can influence the functions described above, so that the printer may not react as described.

#### Special setting: "Labels pair"

- 1. The function "Labels pair" in the settings must be set to "On" before the label is loaded, otherwise an error message will occur.
- 2. The further procedure is the same as for the Gap label.

Special feature: The sensor "ignores" the first gap so that two labels are read as one and the total height of both labels is also displayed in the toolbox.

## Special setting: Peeler

- 1. After loading the labels, press the "Teach/FF" (= form feed) button repeatedly until there is enough label material ready to be inserted into the return gap under the peel-off edge.
- 2. Remove the labels until only liner is present.
- 3. Thread the liner into the return gap under the release edge and rotate the tension pulley until the liner is under tension.

#### Special setting: Cutter

Description follows.

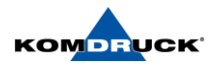

Blackmark - Label

- 1. Set the label type in the ILP hub to "Blackmark".
- 2. The label must be cut directly in front of the Blackmark strip so that it is still completely attached to the liner (do not cut in the middle).
- 3. With Blackmark, only the lower sensor is used, which radiates upwards and detects the reflection (especially the black stripe). Adjustment is usually not necessary. See "Gap Label" for details on vertical adjustment.
- 4. The further procedure is the same as for the Gap label.

#### Continuous - Label

- 1. Set the label type in the ILP hub to "Continuous".
- 2. The label can be loaded directly (manually or via the auto feed function). No sensor needs to be taught or set and no label dimensions are read or displayed. The labels are printed continuously, one after the other on the label.

#### 3. Make sure that the auto-teach is displayed in the ILP-HUB.

#### Z-Fold

- 1. Set the label type in the ILP hub to "Z-Fold".
- 2. Enter the page height (from perforation to perforation) in the ILP hub and save it. The printer cannot read this automatically.
- 3. The label can be loaded (manually or via the auto feed function).

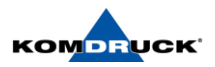

# <span id="page-14-1"></span><span id="page-14-0"></span>**4. Overview of the printer**

# 4.1. Display

The display allows the user to control the operation of the printer:

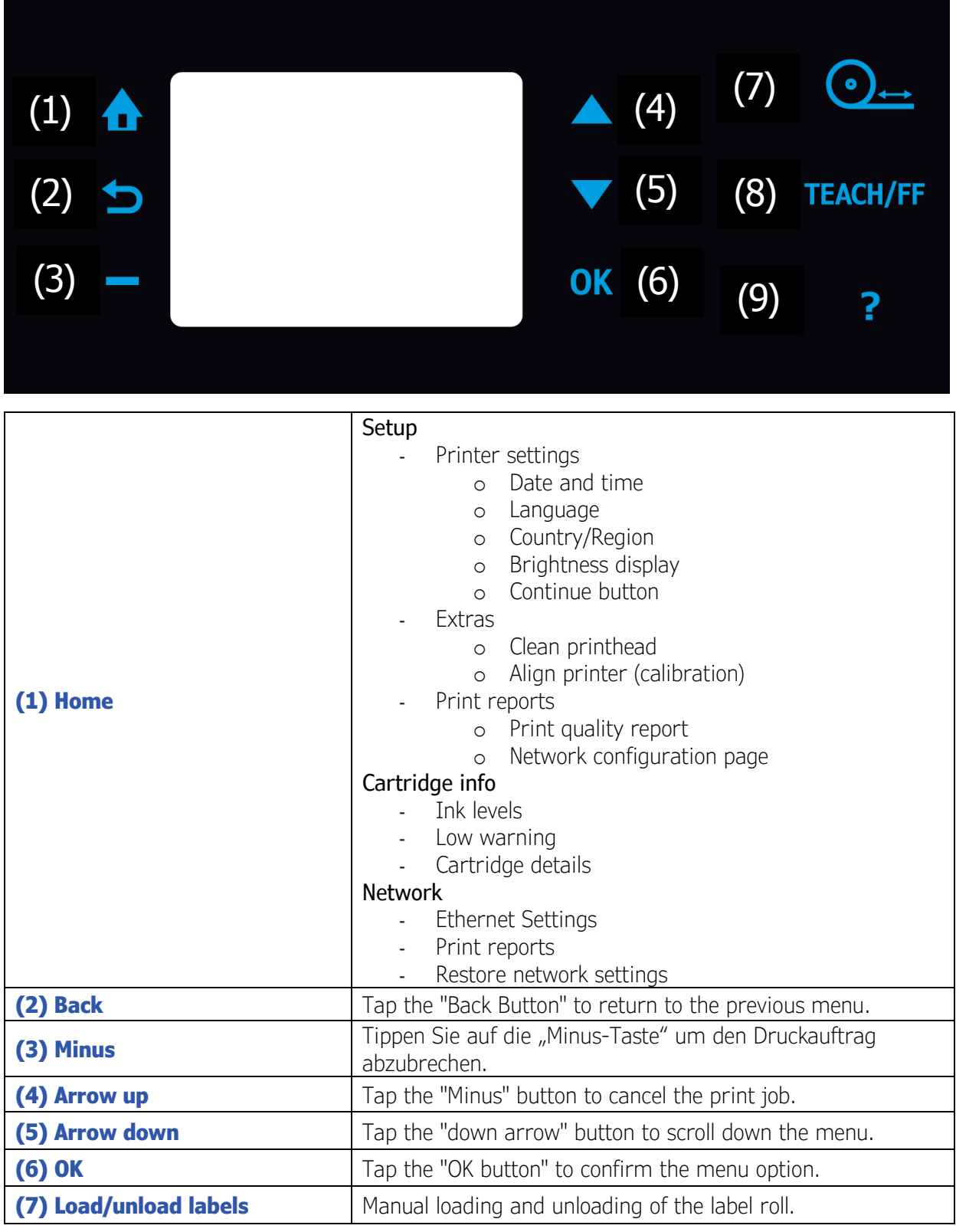

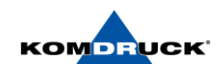

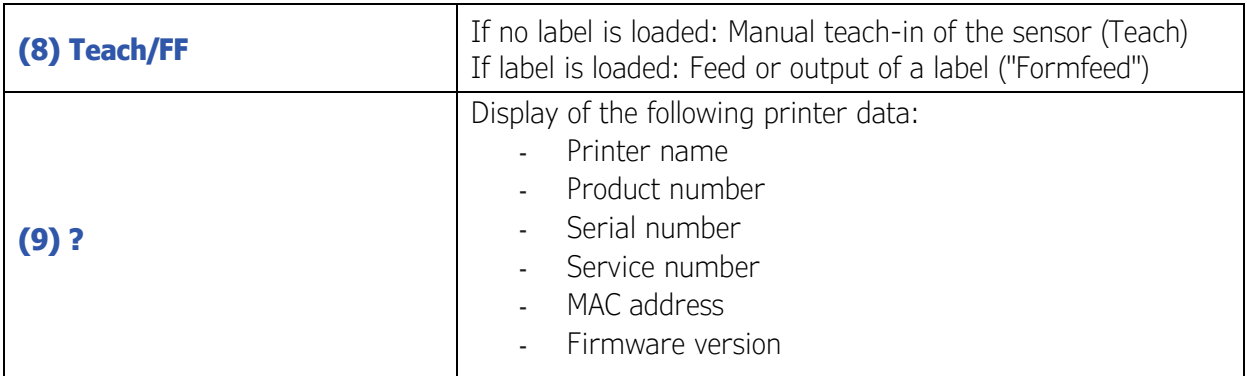

# <span id="page-15-0"></span>4.2. Designations and functions of the printer components Standard front

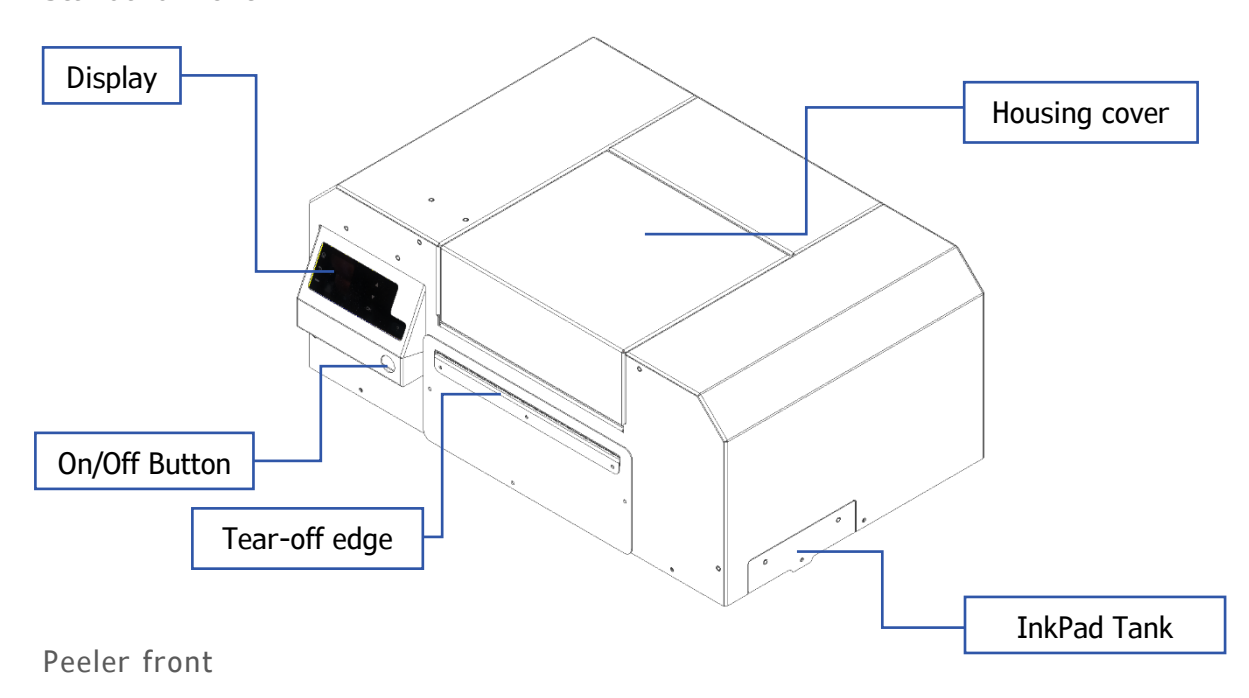

Image available soon.

Cutter front

Image available soon.

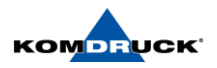

Back

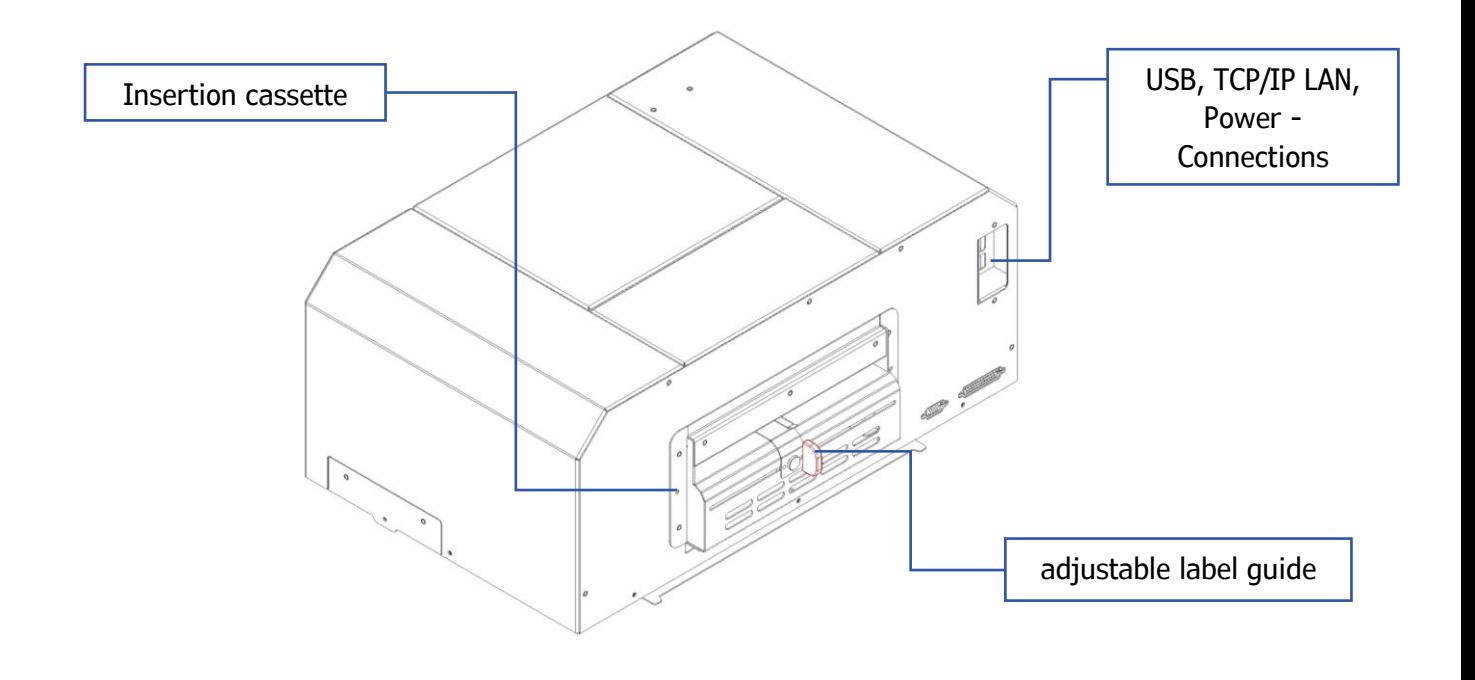

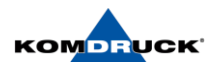

# <span id="page-17-0"></span>4.3. ILP-HUB

The ILP Hub (user console) provides the following functions and information, among others:

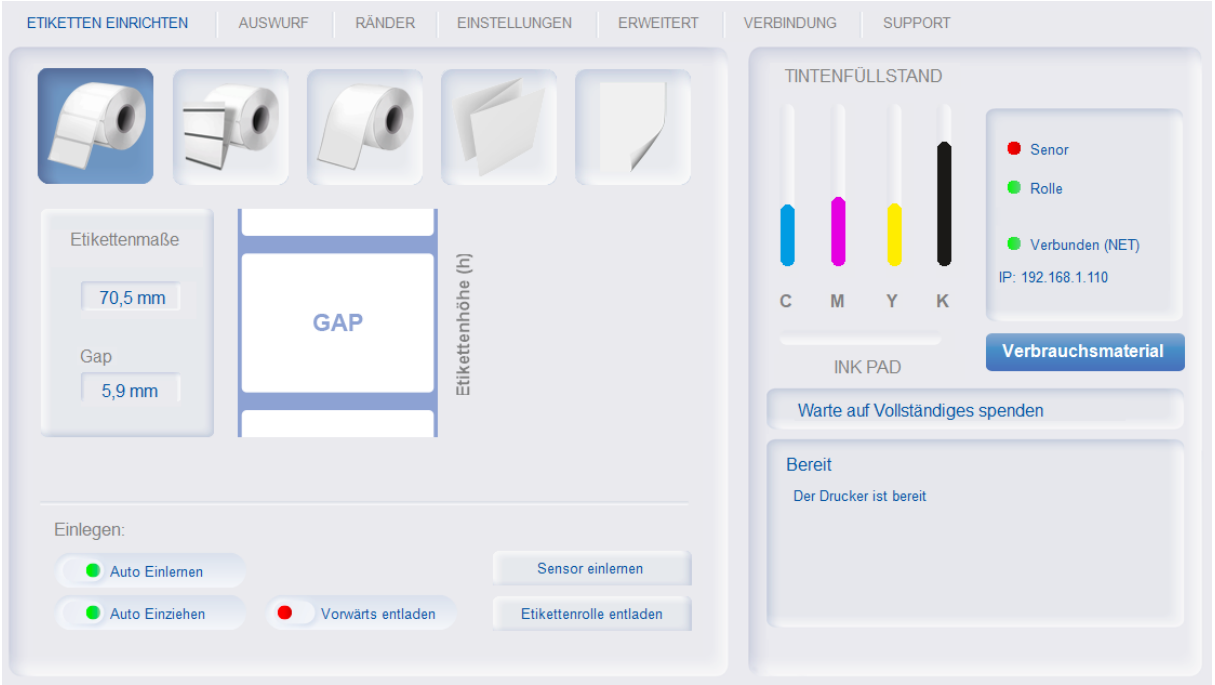

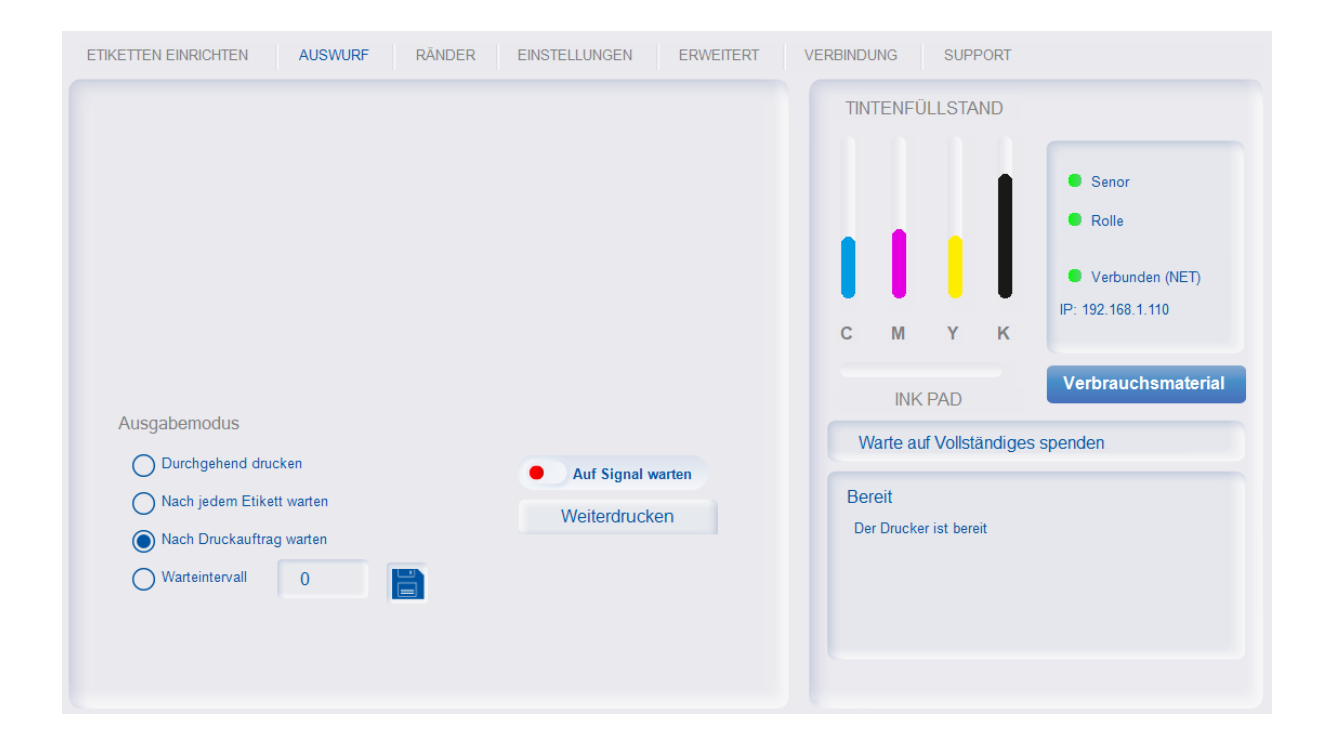

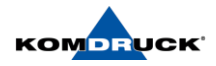

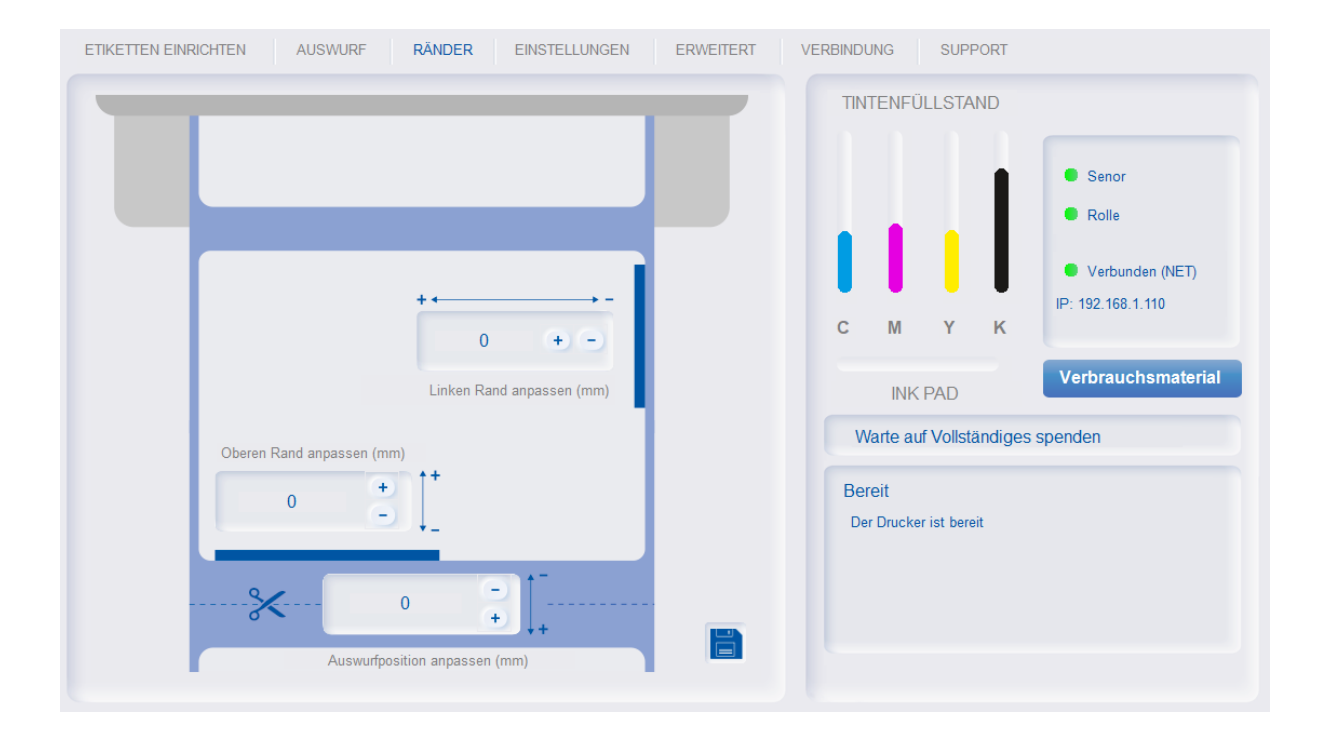

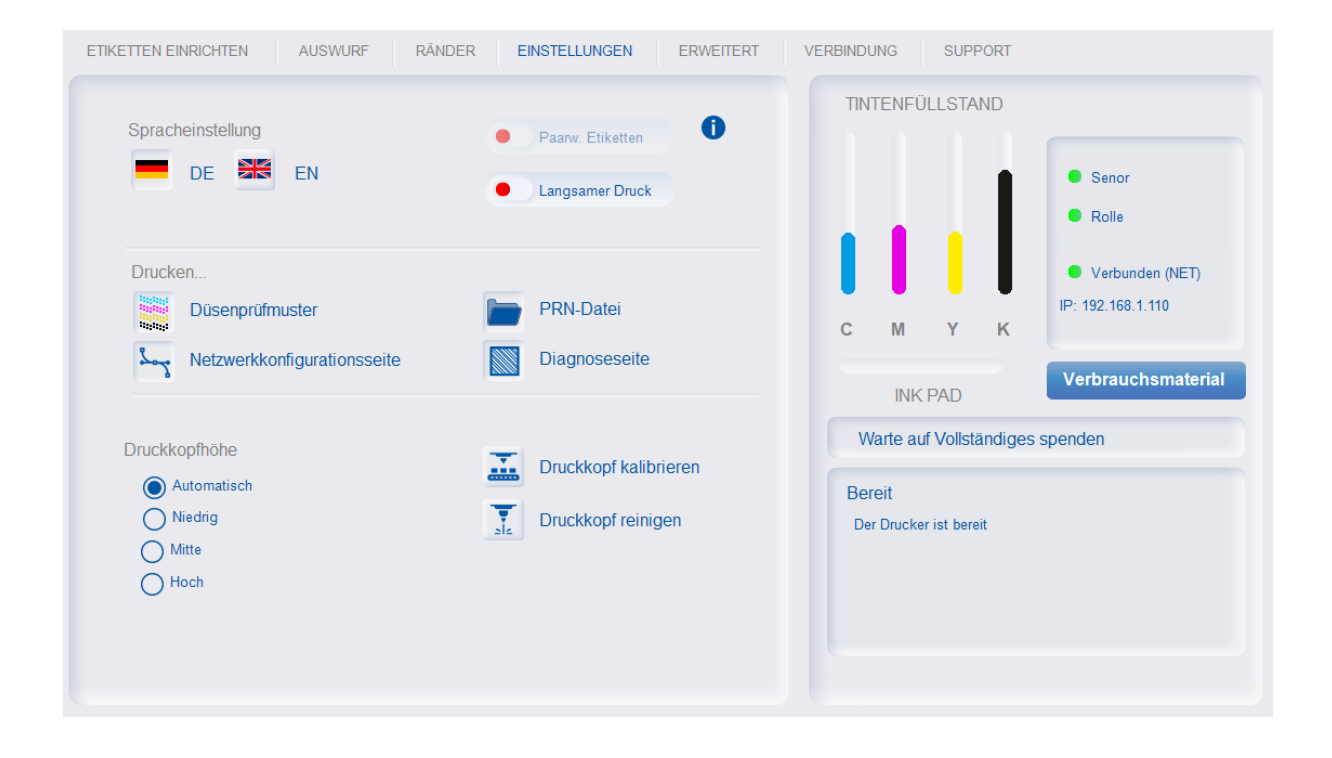

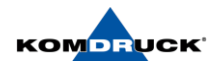

#### **User Guide ILP-4200 Serie**

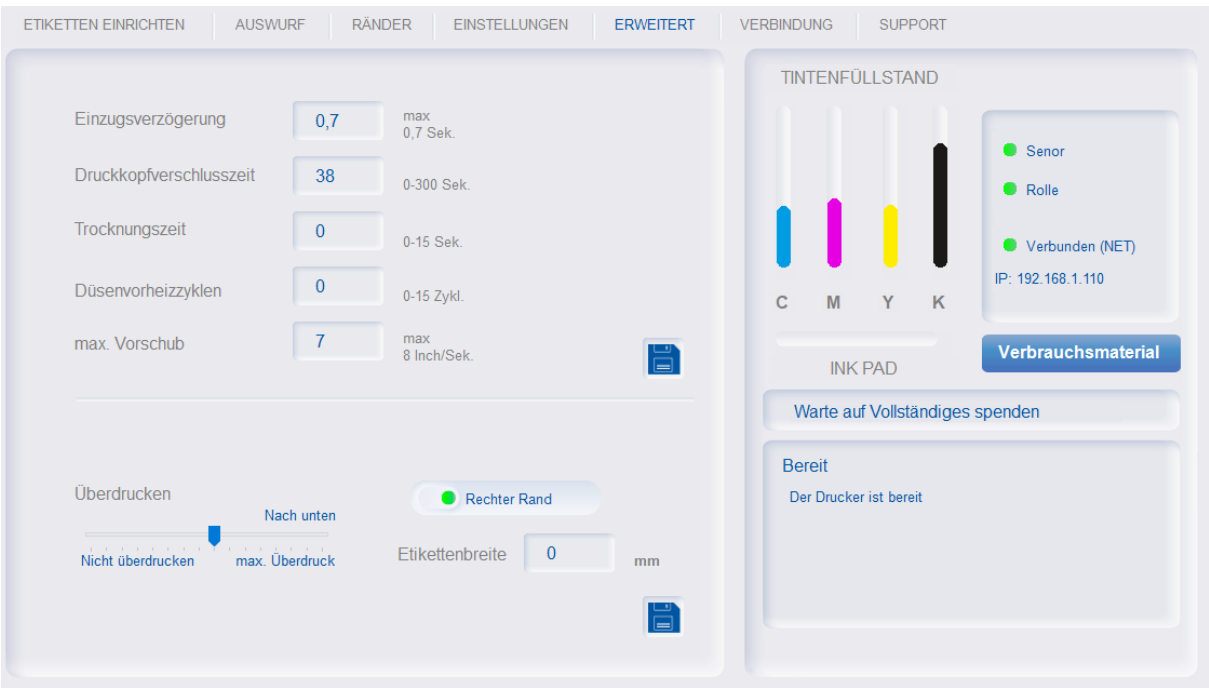

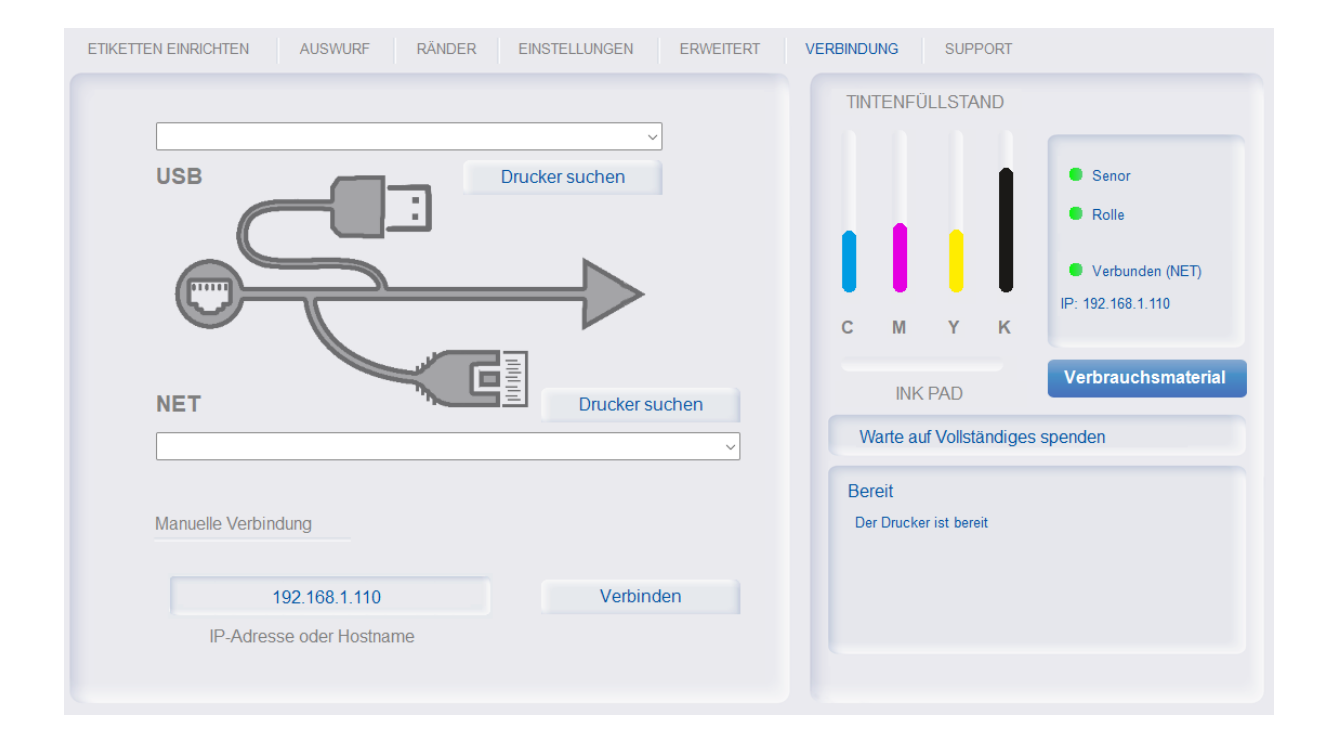

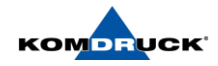

#### **User Guide ILP-4200 Serie**

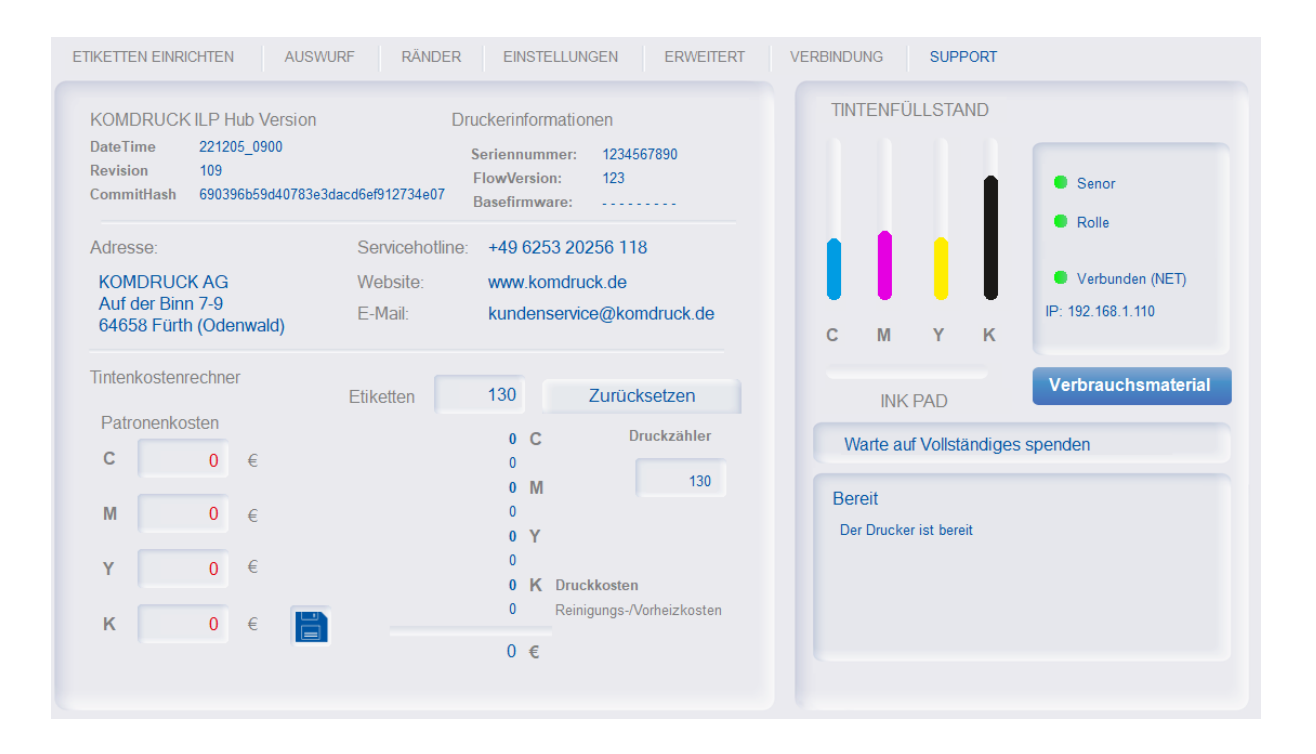

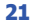

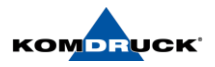

# <span id="page-21-1"></span><span id="page-21-0"></span>**5. Designing and printing labels**

## 5.1. Overview of the label materials

Blackmark (Material with reflection marks)

In the case of material with reflective marks, there are black line marks on the reverse side of the backing material. These marks are read by a sensor in the printer, which thus determines the starting point of a new label.

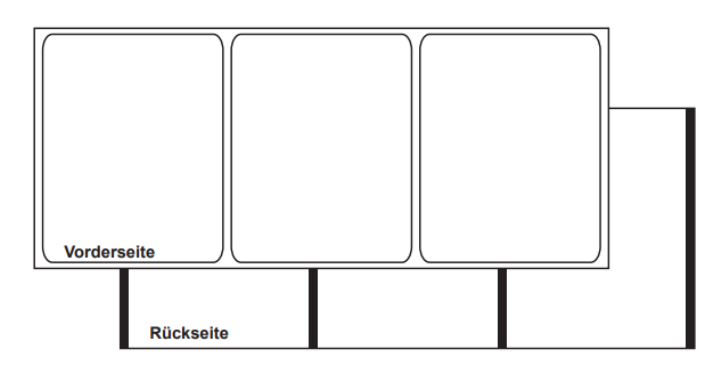

#### GAP (Material with gaps)

This material has gaps between the individual labels. The die-cut labels are separated by gaps. These gaps are read by the two sensors in the printer, which thus determines the starting point of a new label.

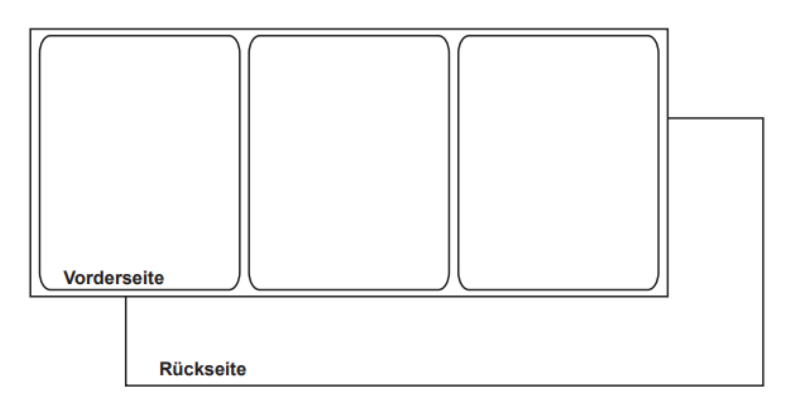

## Continuous (Continuous material)

Continuous material has no reflective marks. This material is also not die-cut and therefore has no gaps. It is continuous label material on a liner.

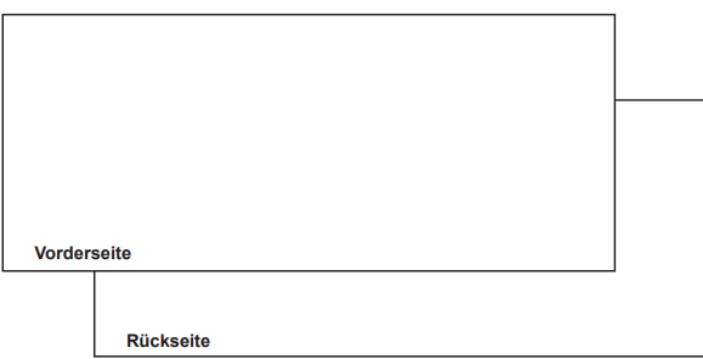

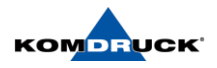

# <span id="page-22-0"></span>5.2. Selection of the design software

You can use any design software as long as it supports print output. There are a variety of software products available for graphic design applications. Therefore, choose the program considering your specific workflow and design requirements.

Suitable design software available from various software providers:

- − Nice-Label
- − Bartender
- − Third-party applications A wide variety of graphic design programs are offered by other software vendors such as Adobe, PDF, Word, and Corel. Adobe Photoshop, Illustrator and similar professional image editing programs provide powerful tools for creating your artwork.

#### <span id="page-22-1"></span>5.3. Printing labels

- 1. Make sure that the desired label material is loaded.
- 2. Open the label file with the appropriate software. Select the print option and then enter the number of copies to be printed.
- 3. Print the labels.
- 4. If necessary, use the ILP HUB to view printer and job status information or make specific settings.
- 5. Remove the printed labels. Note! Do not pull on the printed labels as they exit the printer. Pulling on the labels can cause a paper jam.

## 5.4. Switch label rolls

- 1. Remove any remaining label stock hanging out of the front of the printer.
- 2. Press the "Load/unload labels" key.
- 3. Pull the remaining material out of the back of the printer.
- 4. Replace the old label roll with the new one on the unwinder and load it as described in chapter 3.4.

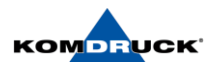

# <span id="page-23-1"></span><span id="page-23-0"></span>**6. Printer maintenance**

# 6.1. Changing the ink cartridges

When the remaining ink reaches a certain level, a message appears in the ILP-HUB to tell you that the ink in the corresponding cartridge is almost empty. As soon as an ink cartridge is empty, a corresponding message appears, and the printing process is stopped.

The printer has four ink cartridges: Cyan, Magenta, Yellow and Black.

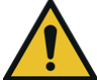

## Warning! For safety reasons, keep ink cartridges out of the reach of children. In case of accidental ingestion of ink, please seek medical attention immediately.

- To protect the print head, printing operation is stopped before the ink is completely used up. For this reason, a small amount of ink remains in the ink cartridge to be replaced.
- To achieve good printing results, you should use up each ink cartridge within six months of opening the package.
- Perform ink cartridge replacement as soon as possible. Do not leave the print head with ink cartridges removed, otherwise it will dry out.
- If you store the used printhead outside the printer, please seal it airtight with the supplied printhead cap to prevent it from drying out.
- Please make sure that your clothes or the surrounding area are not soiled by the used ink cartridge
- 1. Open the housing flap.

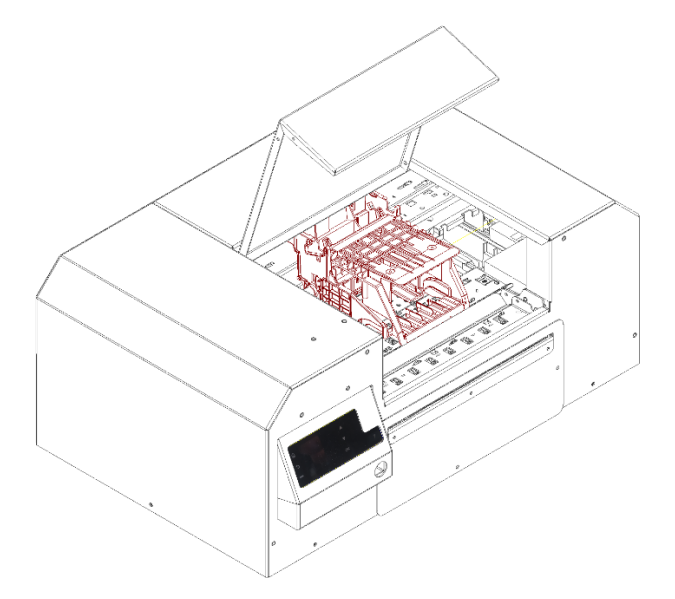

2. The printhead carriage automatically moves to the center (service position) and stops there.

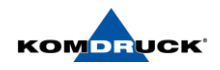

3. Remove the empty ink cartridge by tapping the ink cartridge. The ink cartridge will then "pop out" a little so that the ink can be removed.

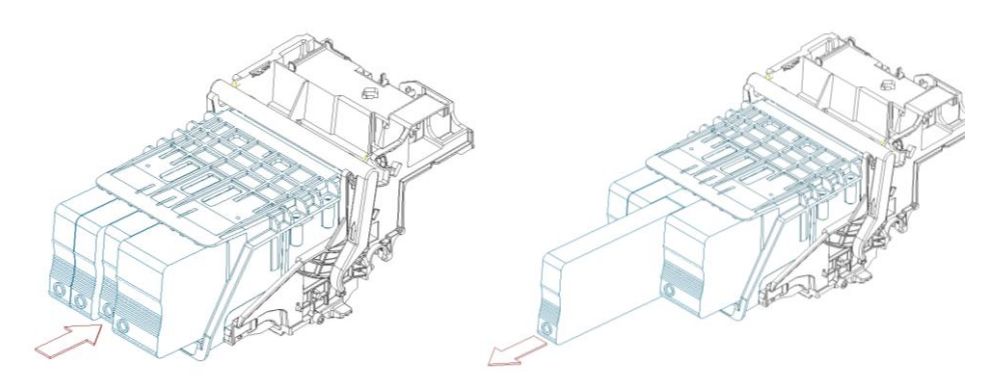

- 4. Remove the ink cartridges from the packaging. Remove the packaging material.
	- a. Do not touch the ink outlet ports and the connectors under any circumstances to avoid contaminating the surrounding work area, damaging the ink cartridge, and affecting the print quality. Do not drop the ink cartridges and avoid applying increased force.
- 5. Slowly push the ink cartridges into the slots provided as far as they will go until you feel them "click" into place. The slots are color-coded accordingly. Repeat this step for each color.

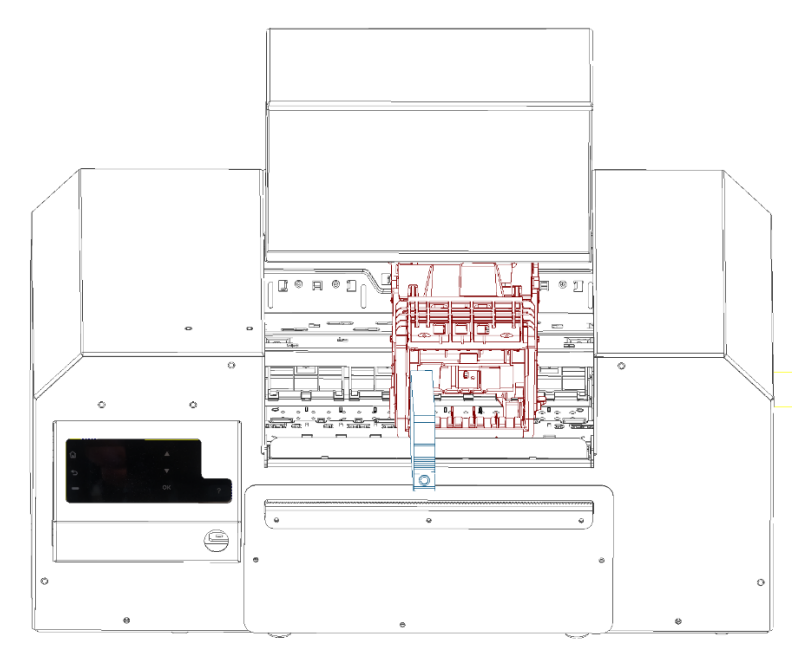

- 6. Close the housing cover.
- 7. Dispose of a used ink cartridge in accordance with legal and regulatory requirements.

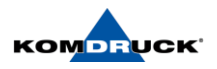

# <span id="page-25-0"></span>6.2. Replacing the printhead

#### Damage to the printhead due to improper handling!

- Do not touch the underside of the printhead with fingers or sharp objects.
- Make sure that there is no contamination on labels.
- Ensure that the label surface is smooth. Rough labels act like emery and reduce the service life of the printhead.

 $\overline{\mathbf{i}}$ When changing the printhead with a new, unfilled printhead, a new set of ink cartridges must always be inserted for initialization. After a printhead change, the printer must be realigned/calibrated.

1. Open the housing cover.

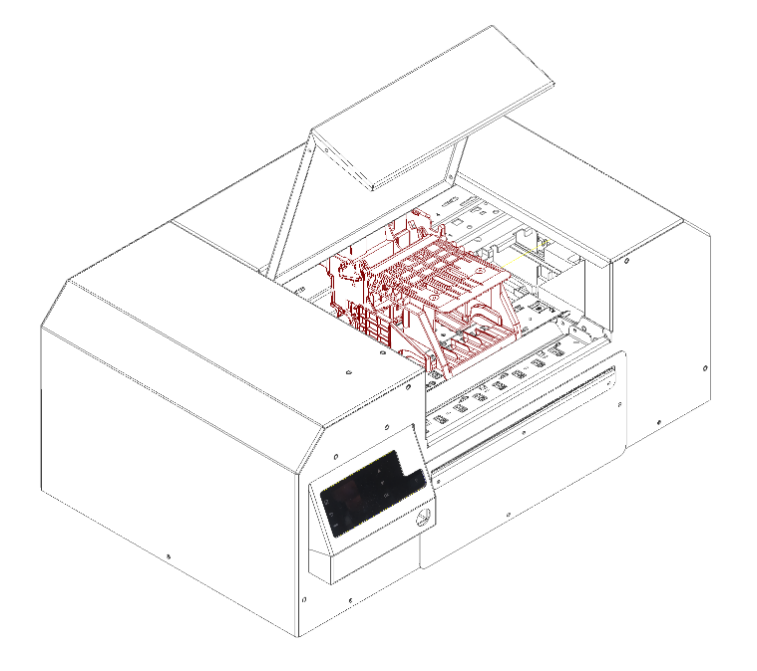

- 2. The printhead carriage automatically moves to the center (service position) and then stops.
- 3. Flip up the white lever of the printhead lock.

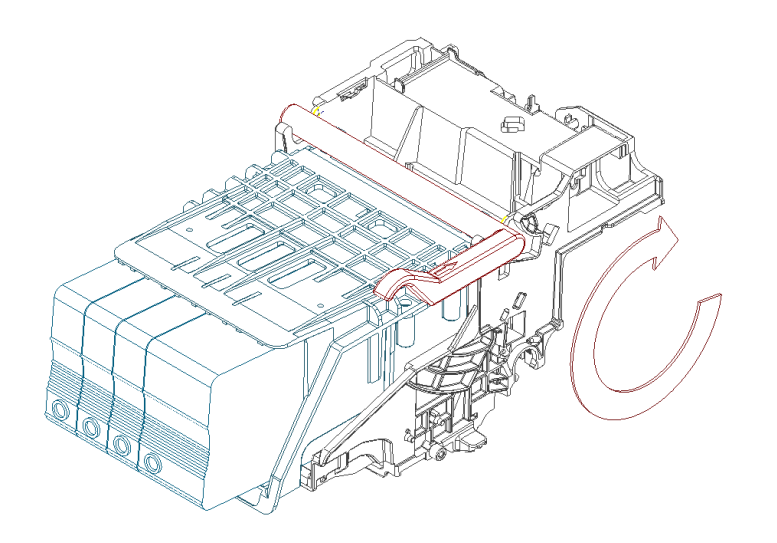

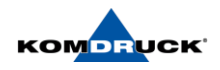

4. Then remove the old printhead together with the ink cartridges. Insert the new printhead with the new ink cartridges in the slots provided. The fields are color-coded accordingly.

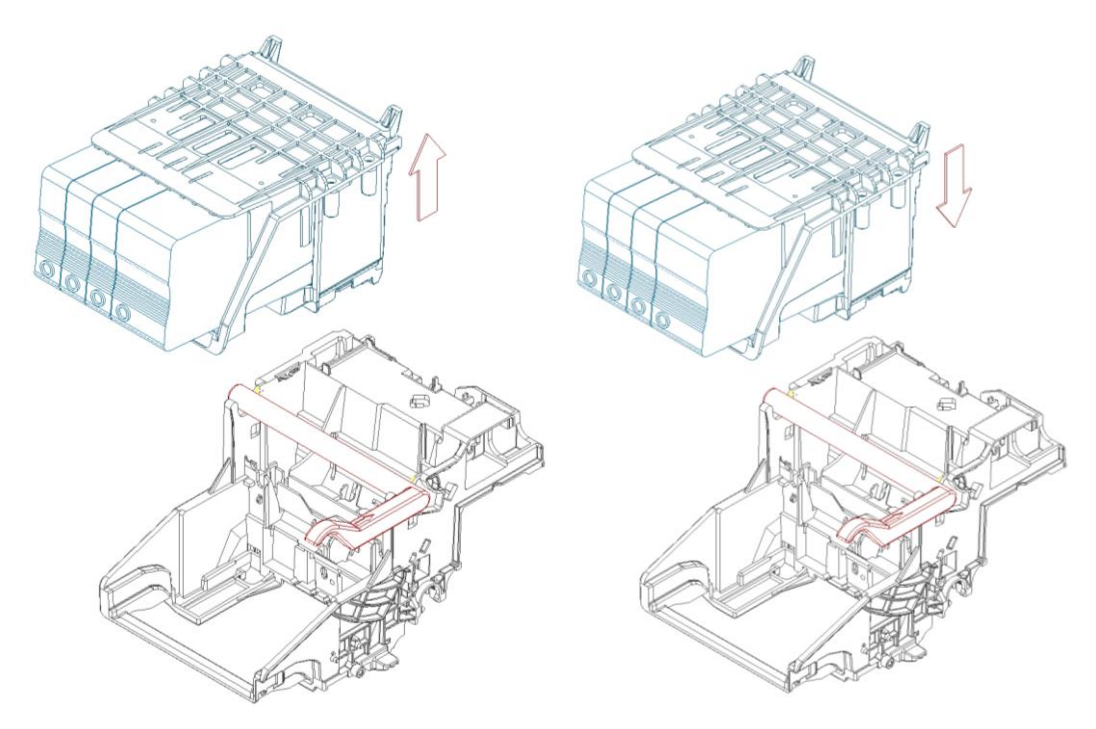

5. Fold down the printhead latch again and close the housing cover.

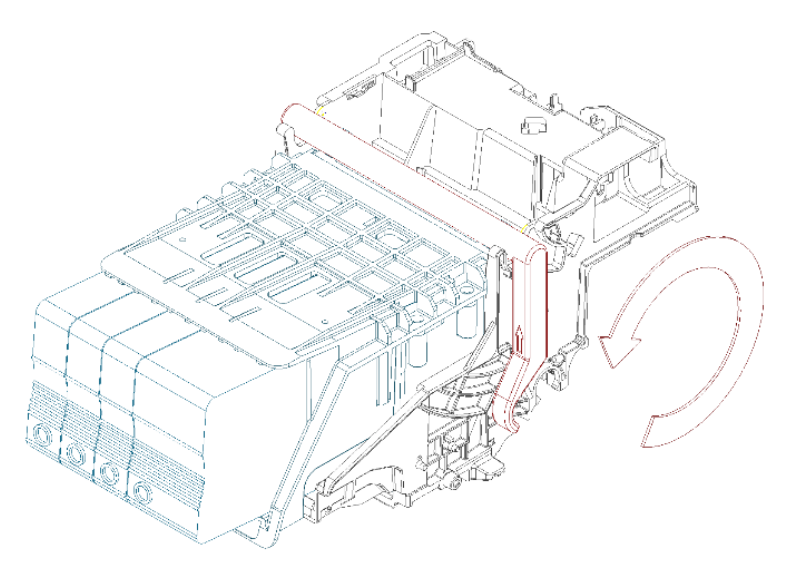

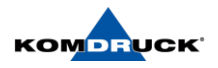

# <span id="page-27-0"></span>6.3. Replacing the Ink-Pad

As soon as the ink pad is filled with the collected ink, the error message "Ink pad full" appears in the ILP-HUB and the print job is stopped. You can view the ink pad fill level via the ILP-HUB under the ink level indicator.

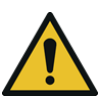

Warning! For safety reasons, keep the ink pad out of the reach of children. In case of accidental ingestion of ink, please seek medical attention immediately.

After using the ink pad, ink settles in the upper area. To prevent ink from leaking from a used ink cartridge, please make sure that the cartridge does not fall down. Otherwise, ink could leak out and cause soiling.

1. Unscrew the knurled screw of the InkPad container on the left side of the printer.

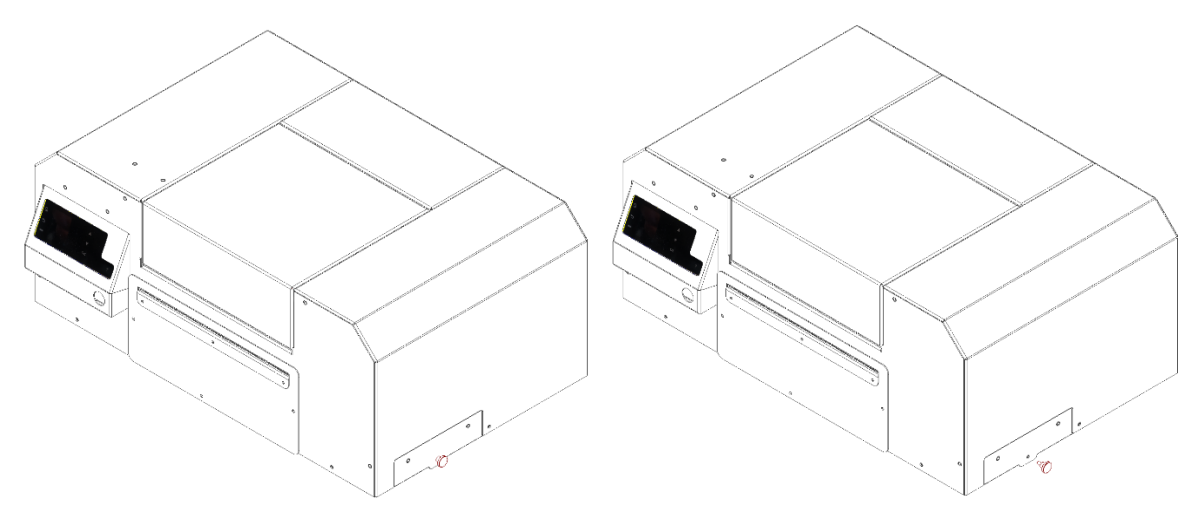

2. Pull out the InkPad container on the printer side and put on the supplied gloves. While removing the ink-filled InkPad, be careful not to drop or tilt the pad. Spilled or splattered ink may stain the floor or your clothes.

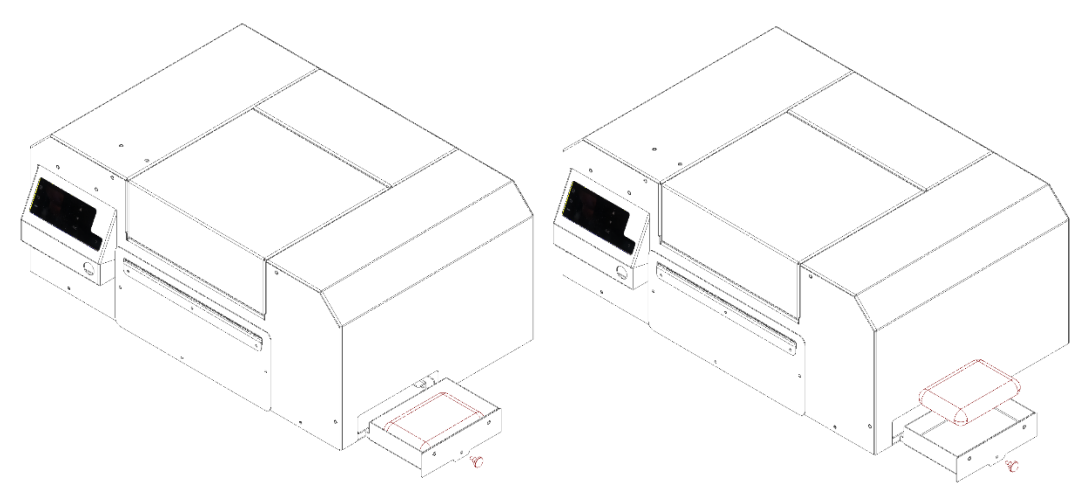

- 3. Insert the new InkPad. Reinsert the InkPad container into the printer and tighten the knurled screw. Now reset the filling level of the InkPad in the settings of the ILP hub. The printer is now ready for operation again!
- 4. Dispose of the used ink pad in accordance with legal and official regulations.

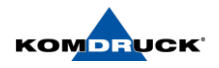

## <span id="page-28-0"></span>6.4. Cleaning

The label printer requires very little maintenance. Regular cleaning of the printhead is important. This guarantees a consistently good print image and plays a major role in preventing premature wear of the printhead. Otherwise, maintenance is limited to monthly cleaning of the device.

# Danger! Disconnect the printer from the power supply before carrying out any maintenance work.

#### **Attention!**

- Damage to the printer due to harsh cleaning agents!
- Do not use abrasives or solvents to clean the outer surfaces or assemblies.
- Remove dust and paper lint in the printing area with a soft brush or vacuum cleaner.

# <span id="page-28-1"></span>6.5. Paper jam

If the printer is in a paper jam, you can easily remove the labels yourself. The printer is designed to allow you to access all printer components where a label can stick.

#### Printer back

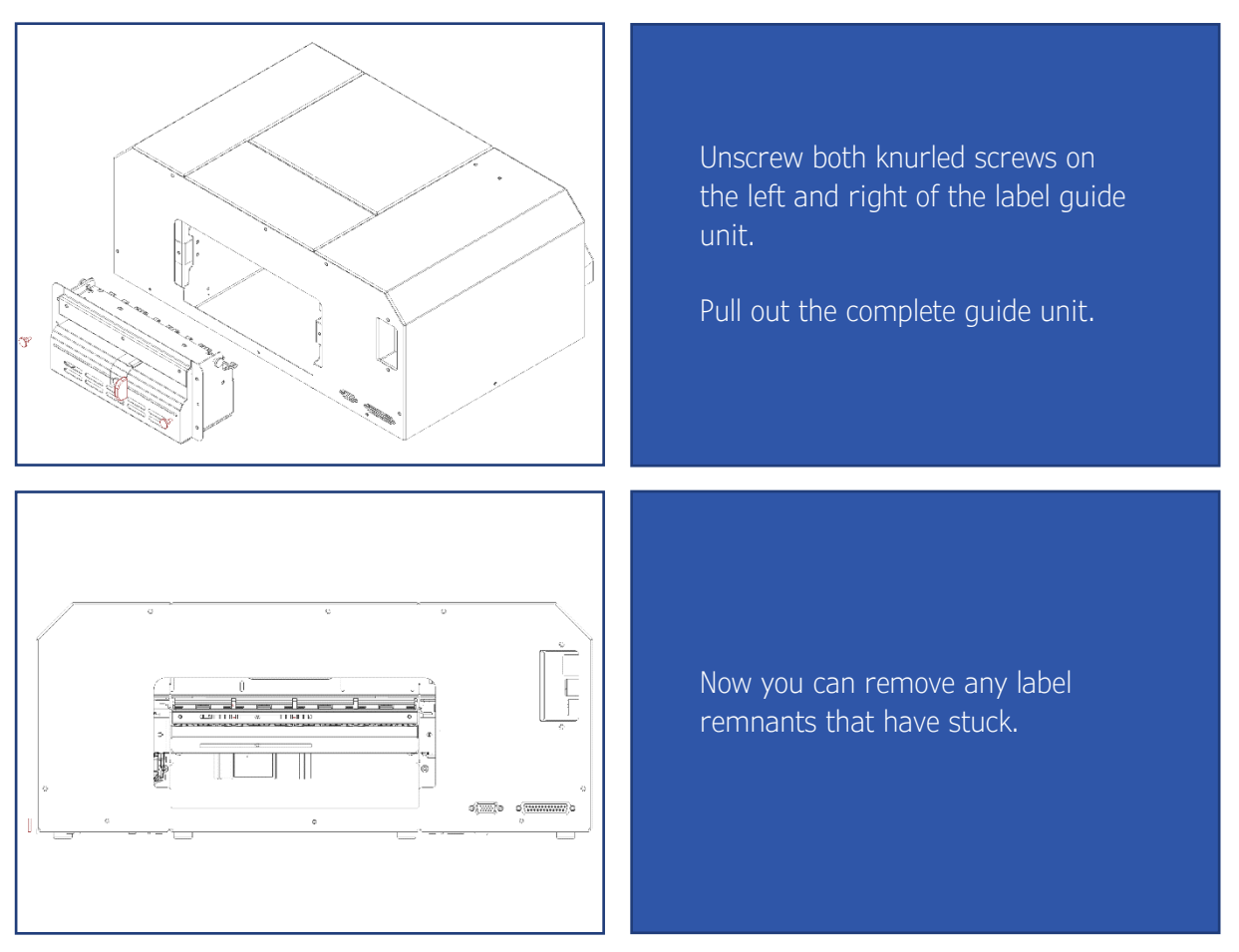

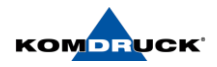

## Drucker front

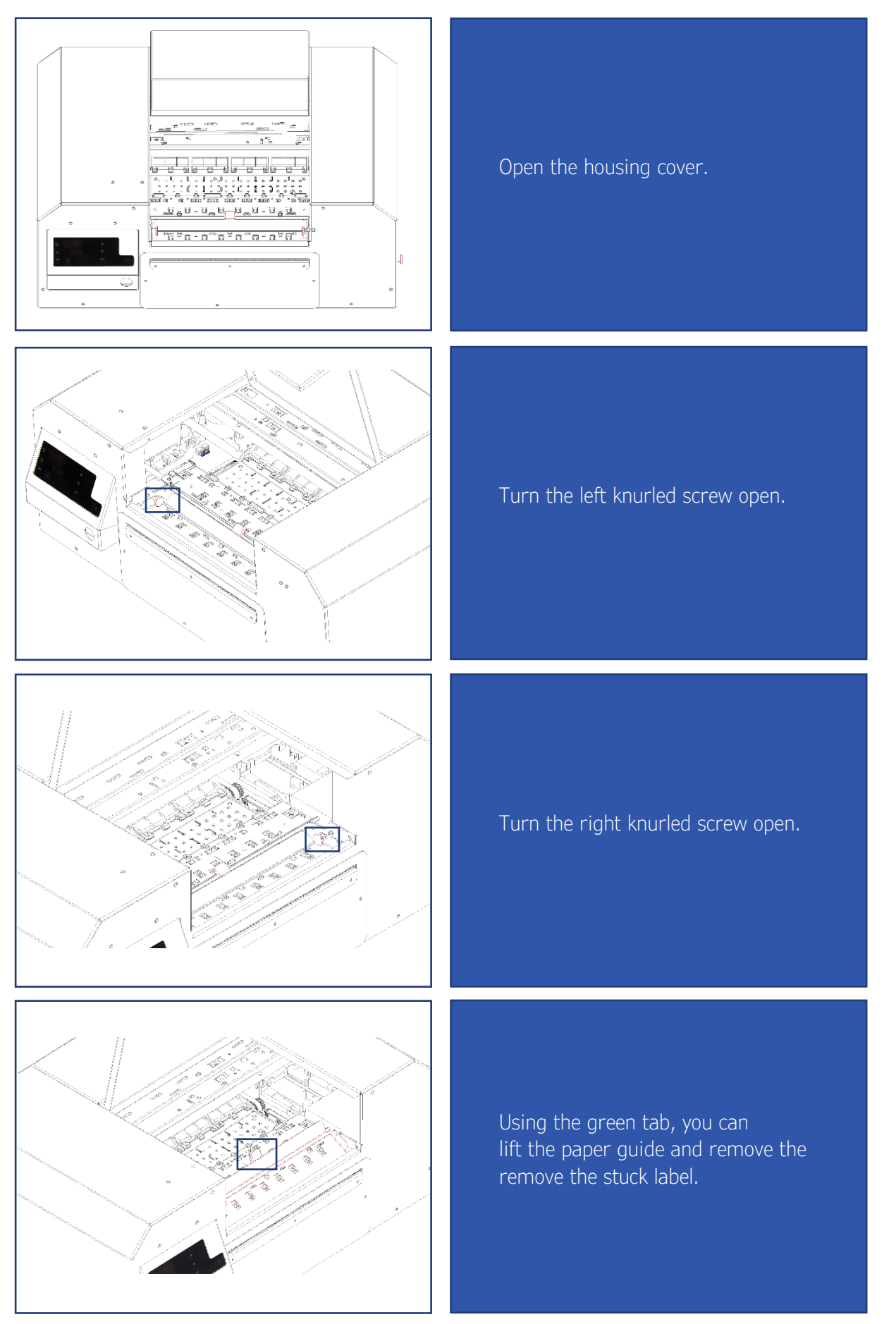

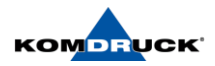

# <span id="page-30-0"></span>**7. Technical information**

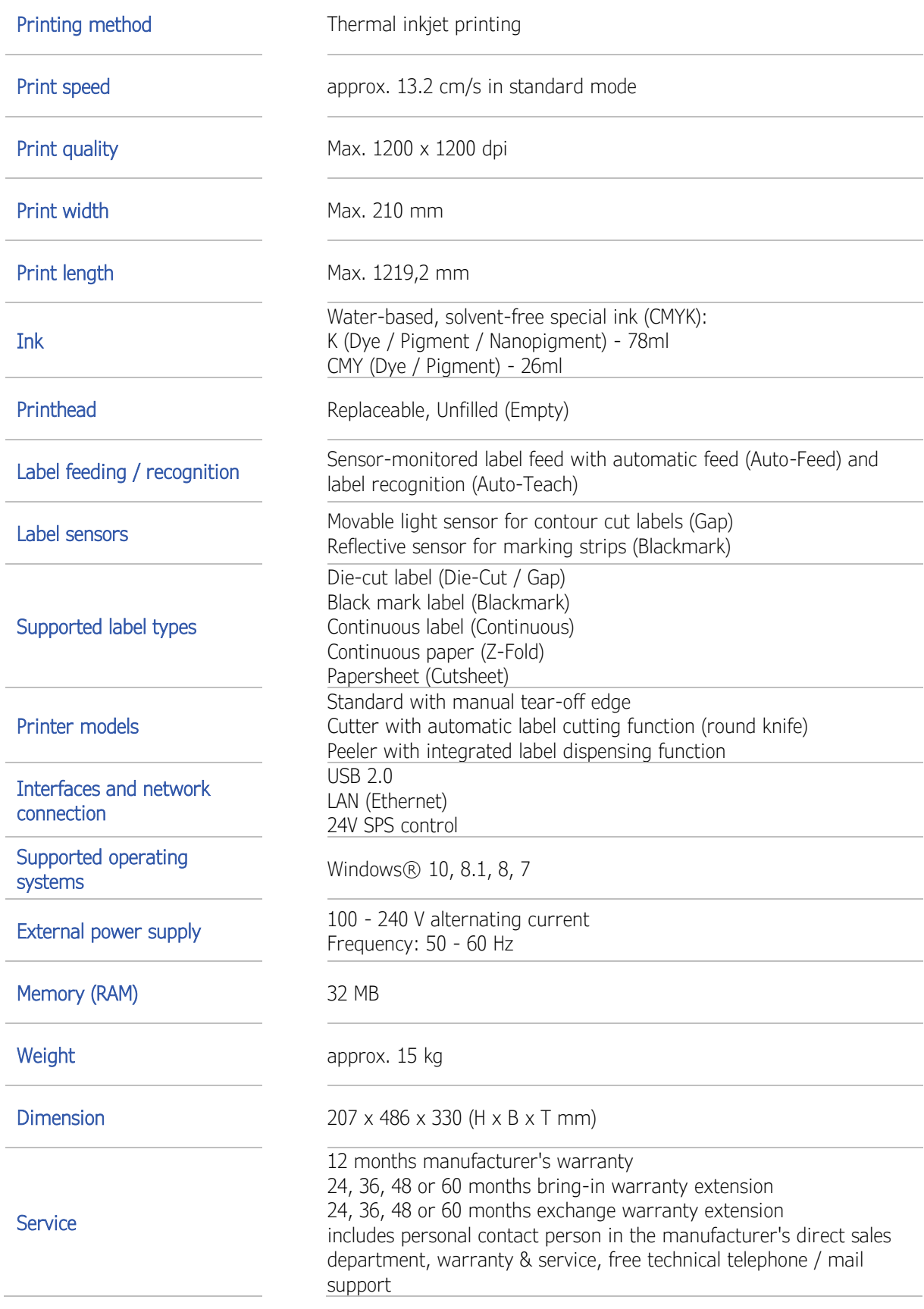

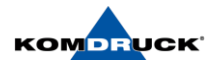

# <span id="page-31-0"></span>**8. Order information**

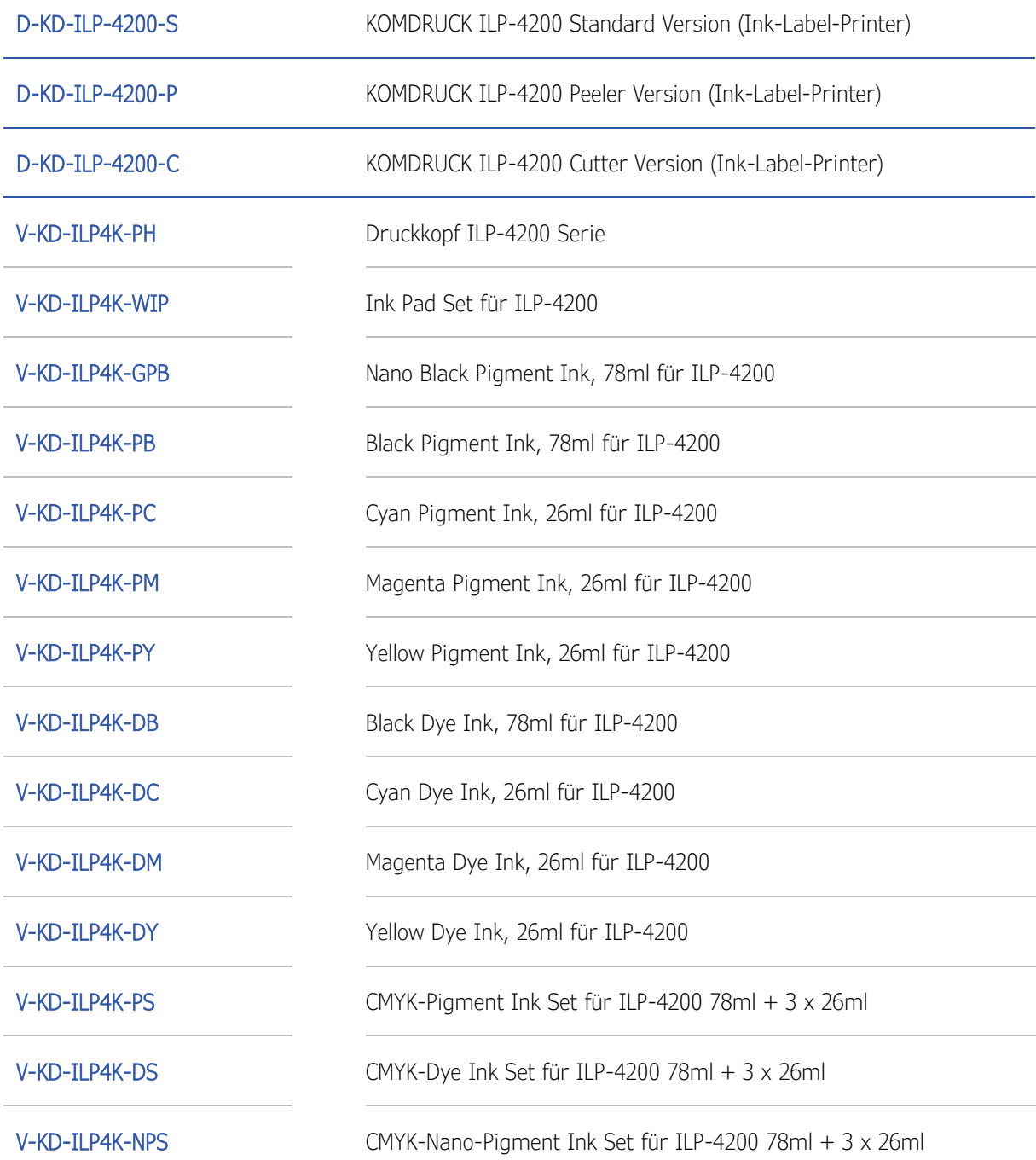